# ИНСТРУКТАЖ ДЛЯ ПОЛЬЗОВАТЕЛЕЙ АСУ **PCO**

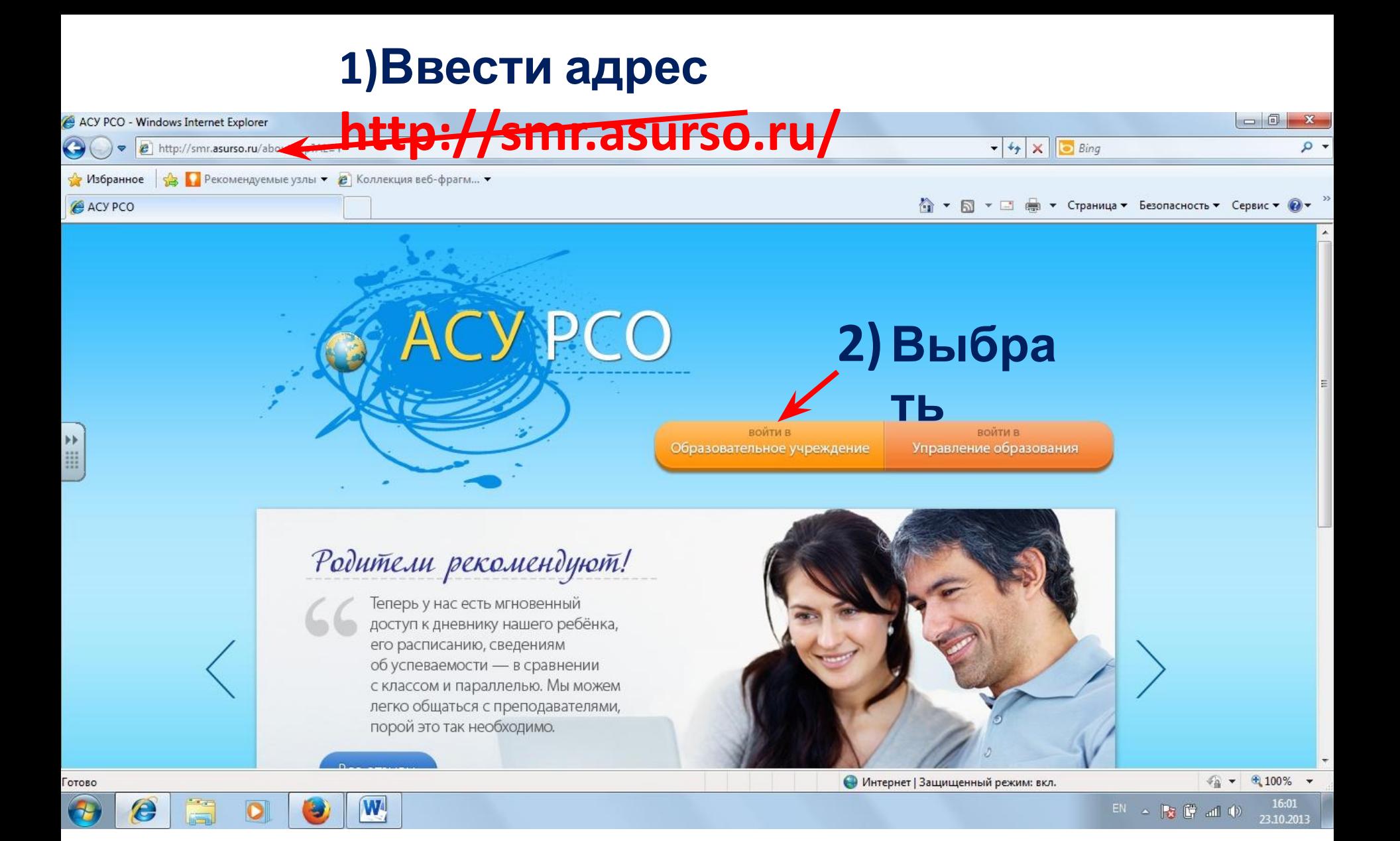

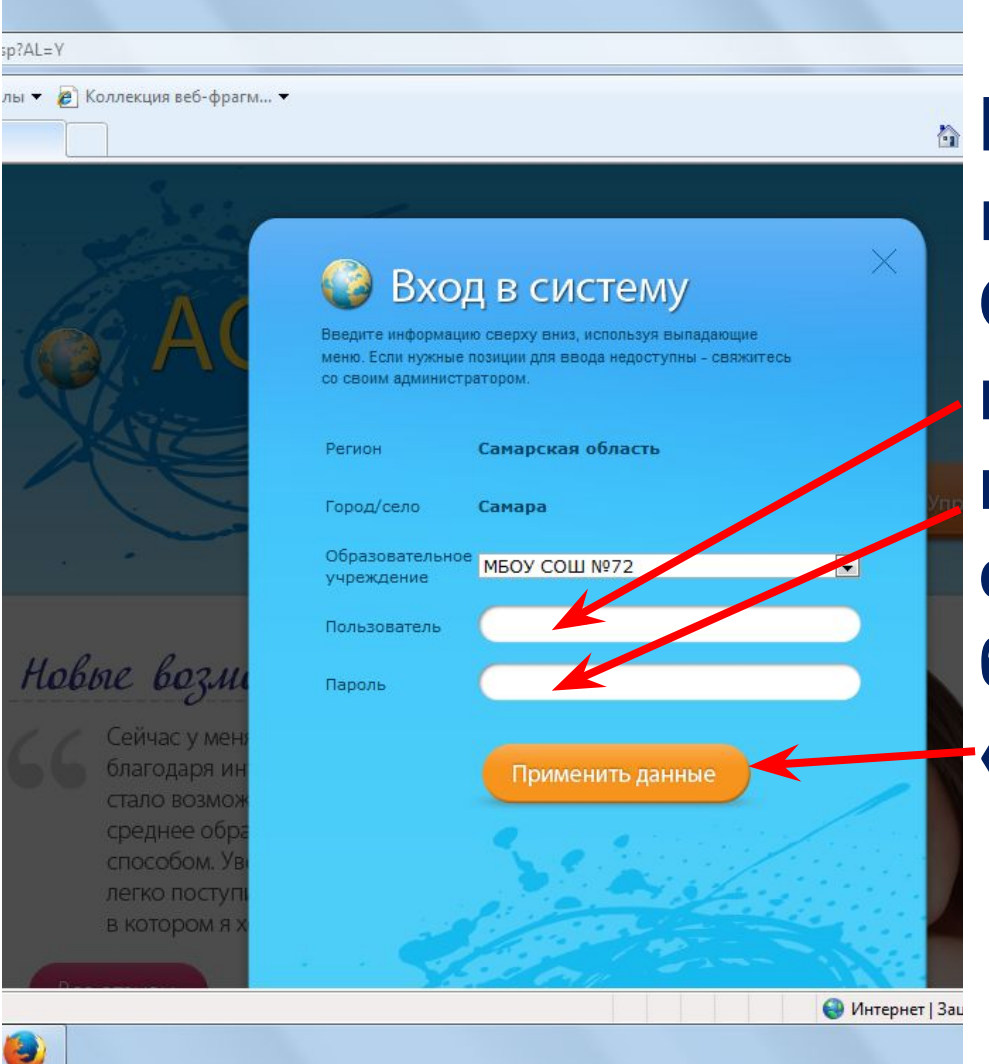

**Выбрать в выпадающих меню область, город, ОУ, ввести имя пользователя и пароль (соблюдая строчные и заглавные буквы, без пробелов) и «применить данные»** 

## **При первом входе система предлагает сменить пароль на новый, удобный для Вас и ввести его. Пароль должен быть сложным, не менее 6 знаков, во избежание вторжения посторонних лиц.**

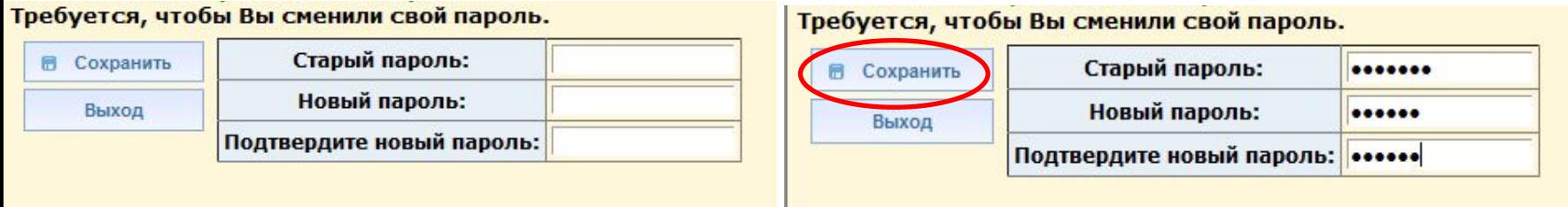

**В графу «старый пароль» ввести полученный от классного руководителя, в графу «новый пароль» ввести удобный для Вас, в следующей графе его повторить и «сохранить».**

**В последствии, при необходимости, Вы сможете менять свой пароль в разделе «Персональные настройки» (кнопка «сменить пароль»)**

## **При входе в систему Вы должны обнаружить: - доску общих объявлений;**

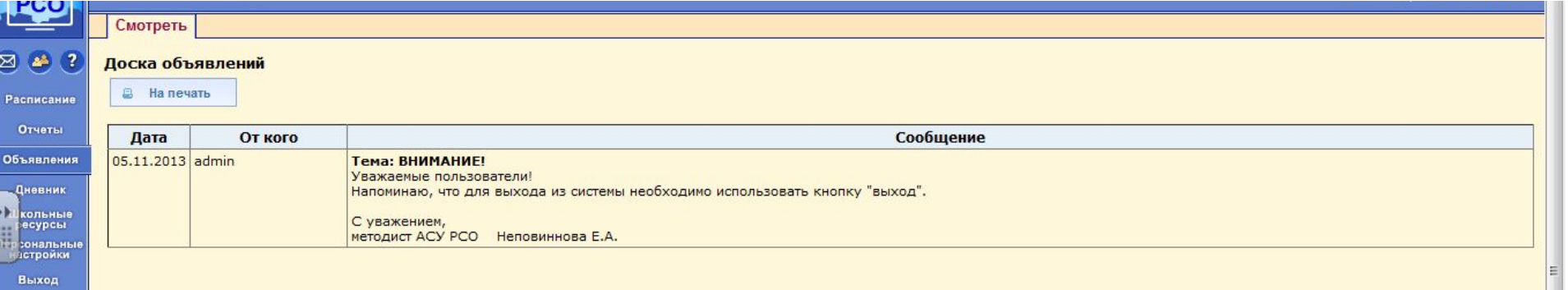

## **При входе в систему Вы должны обнаружить:**

- **расписание занятий и мероприятий на**
- **год, месяц, неделю, день;**

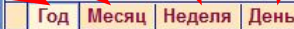

رهم Календарь на год

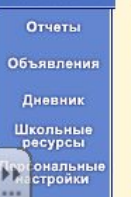

PCO

**Расписан** 

⊠

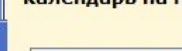

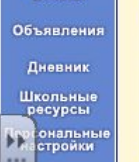

**Выход** 

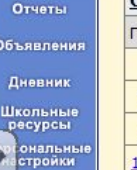

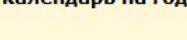

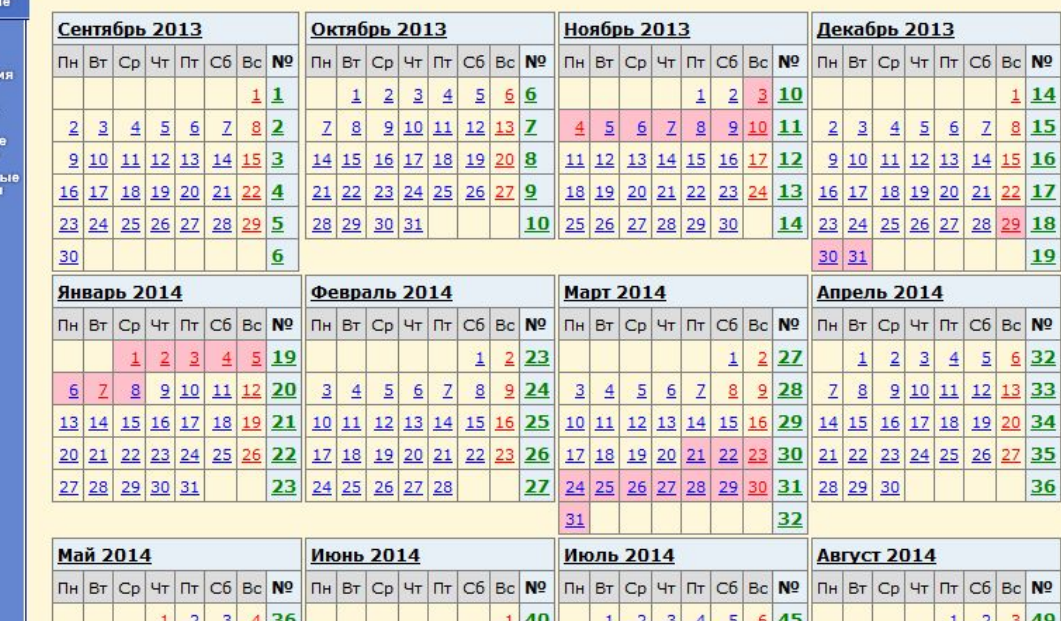

ا مە

## **При входе в систему Вы должны обнаружить: - отчеты об успеваемости по предметам и посещаемости, сводный отчет;**

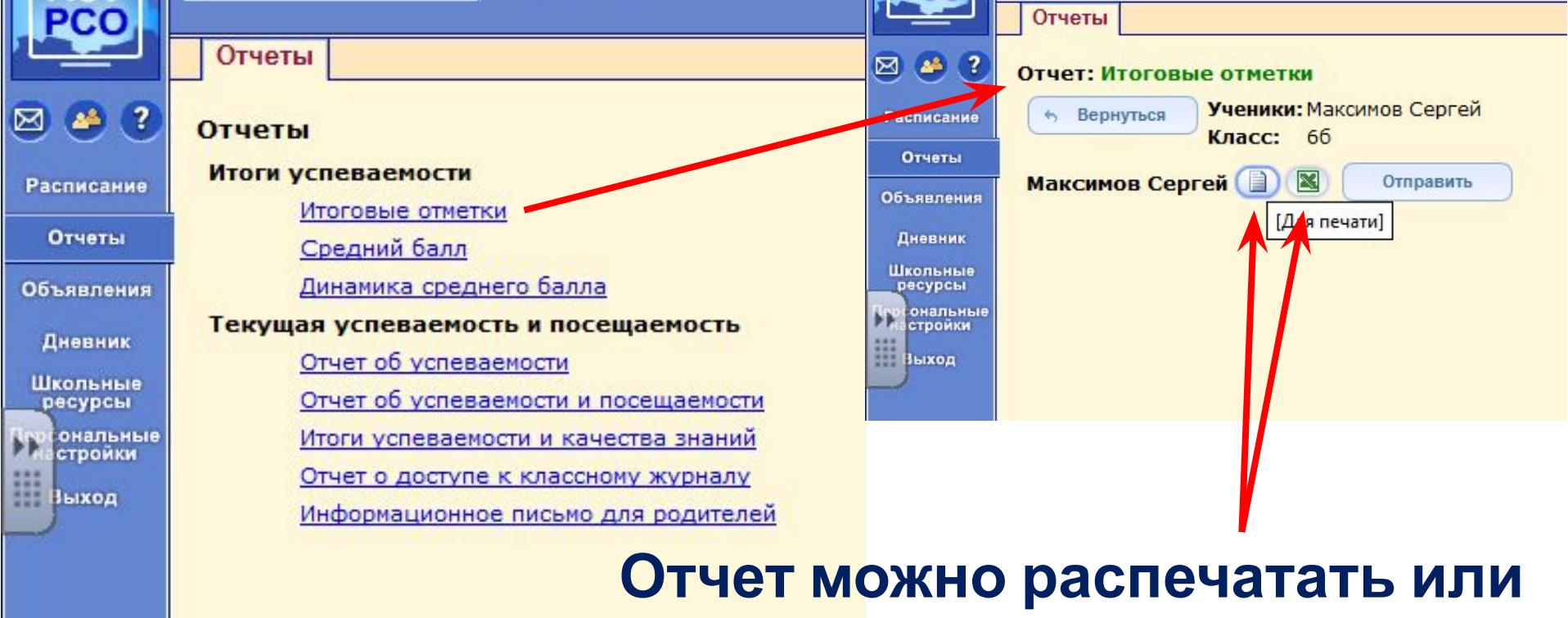

## **сохранить в удобном для Вас виде**

## При входе в систему Вы должны обнаружить: - дневник Вашего ребенка. Переход по страницам осуществляется с помощью стрелок

図 ▲ ? Дневник (1 четверть)

Расписание Отчеты

Дневник Школьные ресурсы **Іерсональн**і

настройки

Объявления

Выход

ÞÞ. W

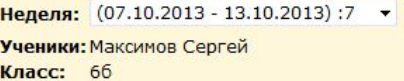

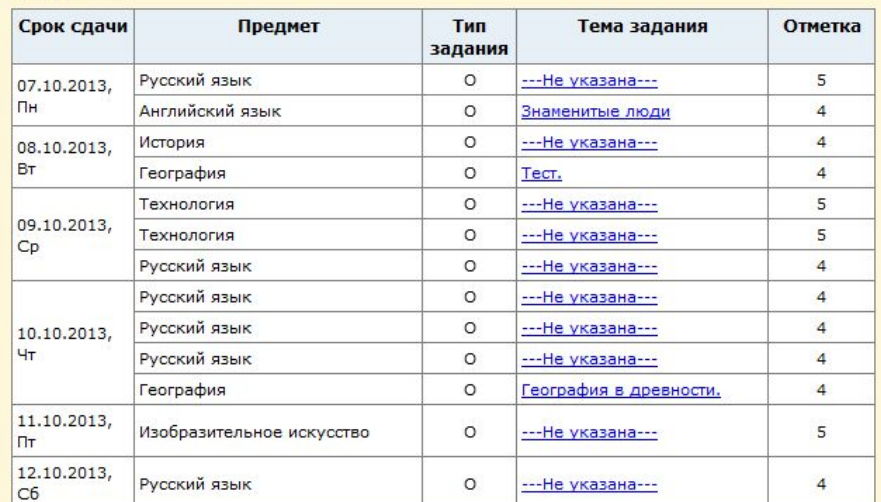

l G

#### Условные обозначения:

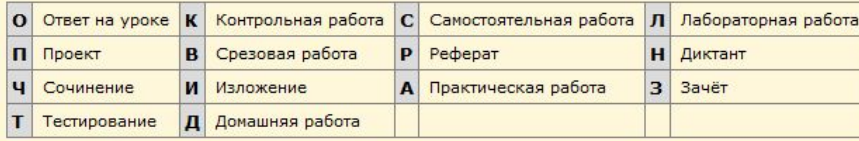

#### **неделю.**

**Электронный дневник, как и обычный подлежит проверке, не забывайте просматривать дневник и размещаемую информацию в АСУ РСО 1-2 раза в**

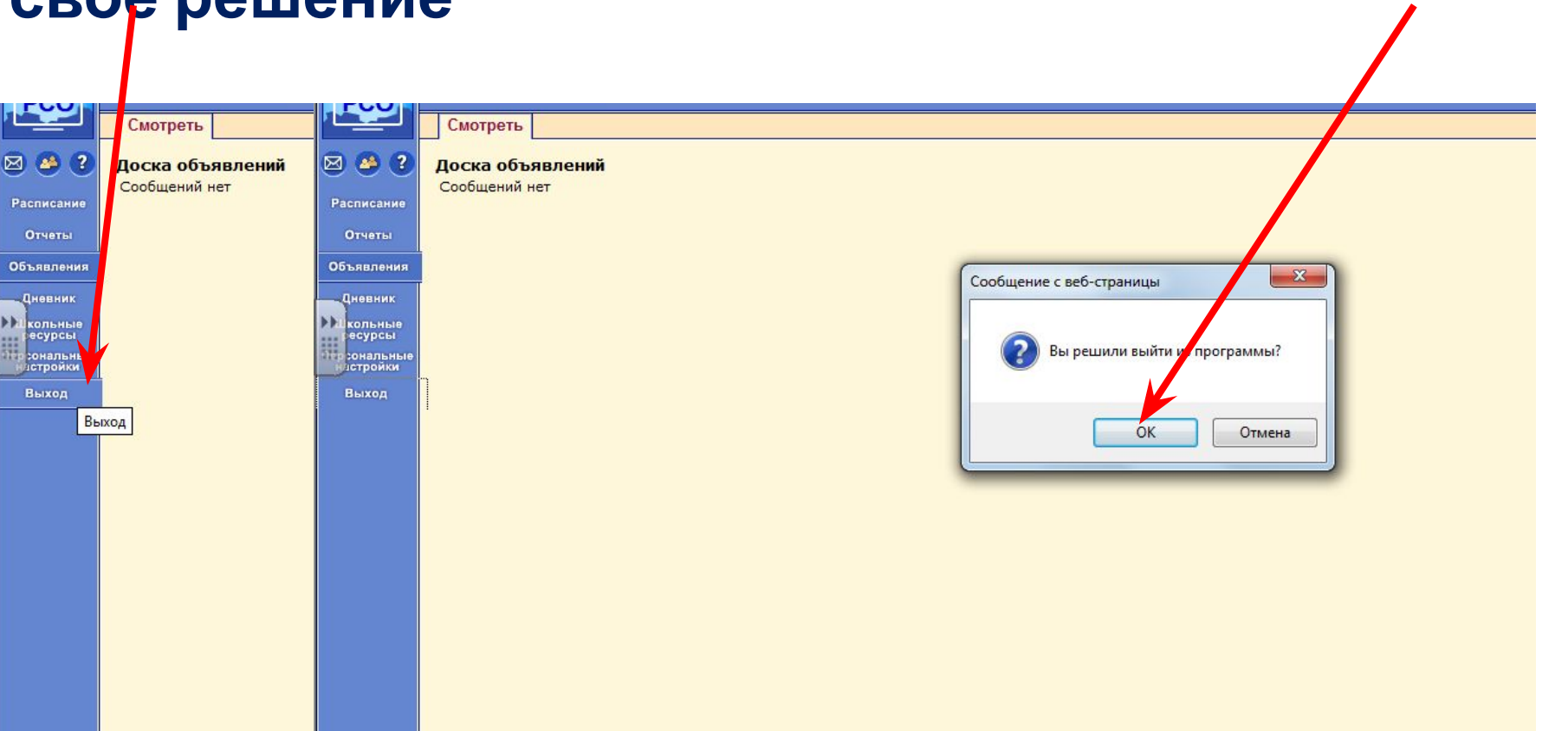

## **Выход из системы осуществляется нажатием кнопки «выход», после чего нужно подтвердить свое решение**